# 3DNL handleiding

Leer werken met 3DNL binnen Street Smart.

## cyclomedia

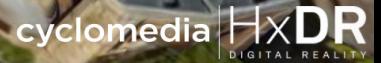

# Inhoudsopgave

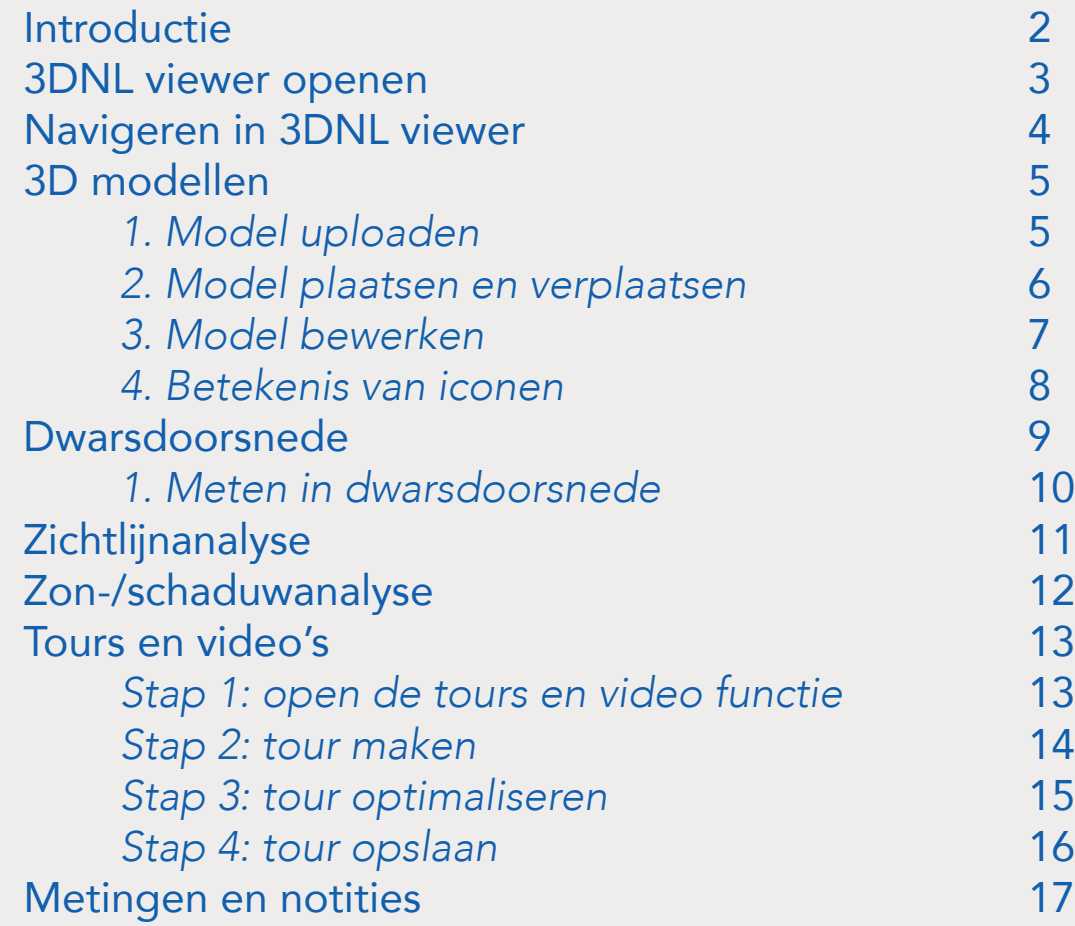

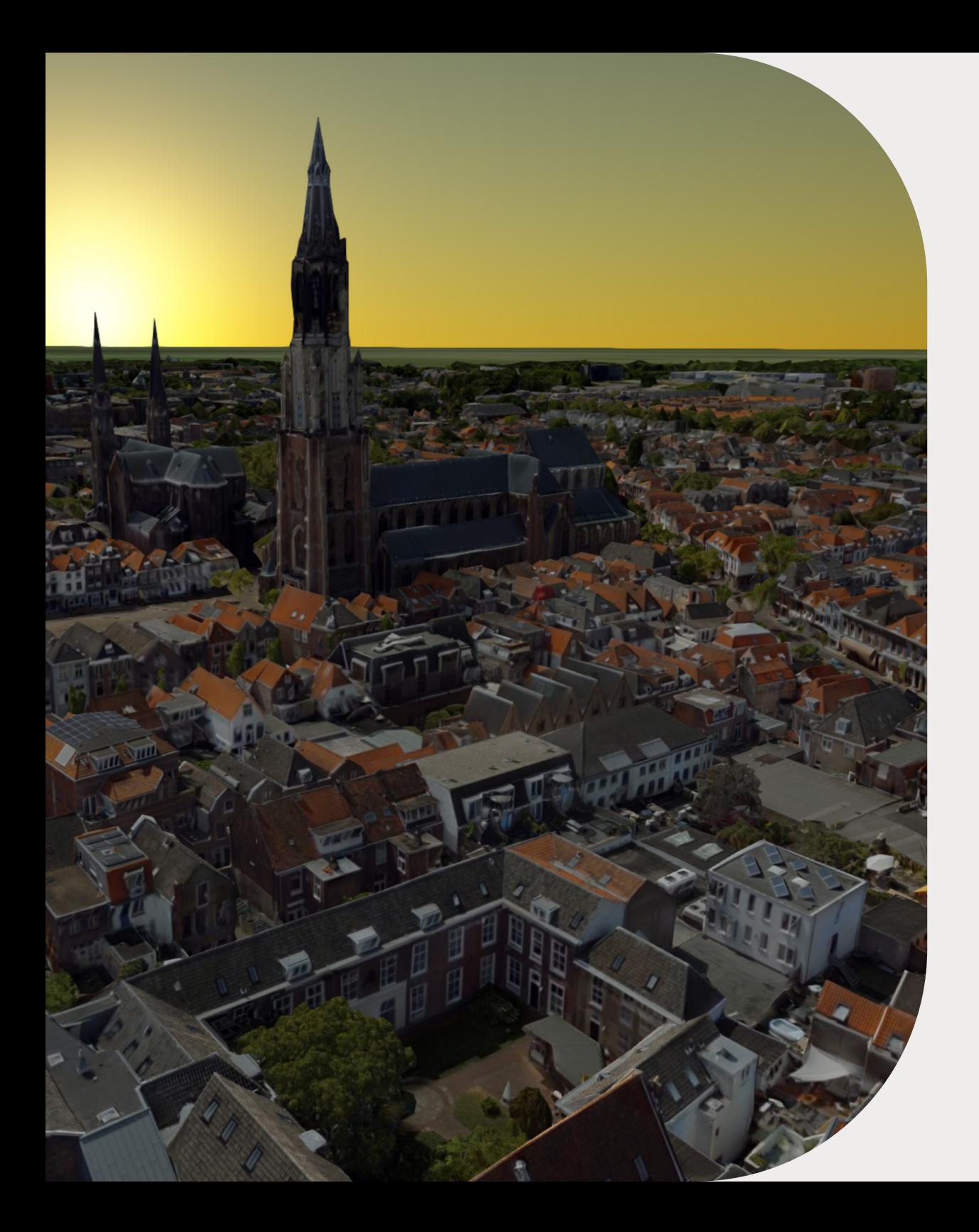

## Introductie

Met 3DNL heb je toegang tot de meest realistische digitale weergave ter wereld van de werkelijkheid.

Met deze aanvulling op de bestaande producten en datasets van Cyclomedia heb je nog beter zicht op de buitenwereld vanuit een digitale omgeving dan ooit tevoren. Onmisbaar voor de visualisatie en simulatie van je eigen plannen, maar ook dé perfectie tool om burgers en omwonenden te informeren over veranderingen in de buitenruimte.

De mogelijkheden met 3DNL zullen eindeloos zijn...

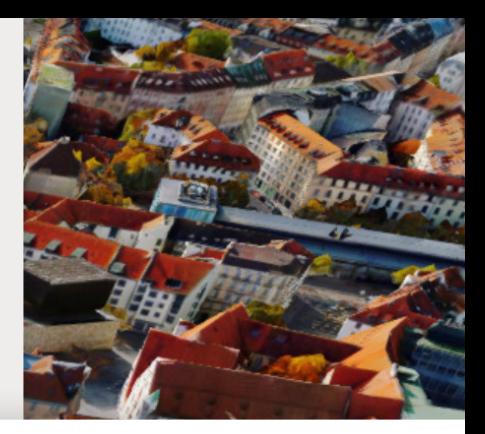

# 3DNL viewer openen

## Vanuit het kaart- of obliquevenster

Klik eerst op de 3DNL viewer in het menu. Klik vervolgens op een locatie op de kaart, deze locatie zal worden geopend in een nieuw venster.

### Vanuit het Cycloramavenster

Klik op de 3DNL viewer-knop in het menu en er wordt een nieuw venster geopend op deze locatie.

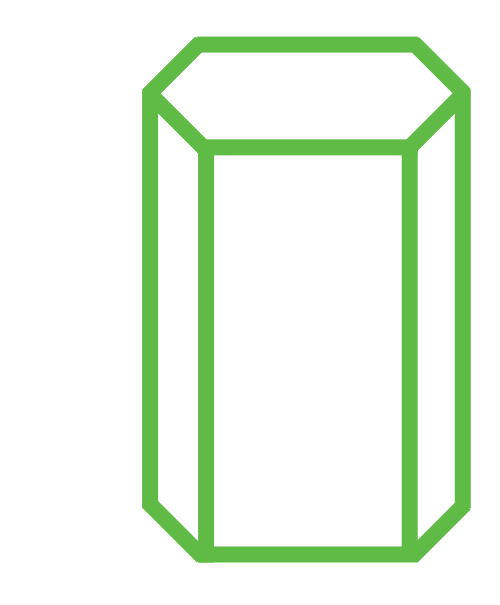

# Navigeren in 3DNL viewer

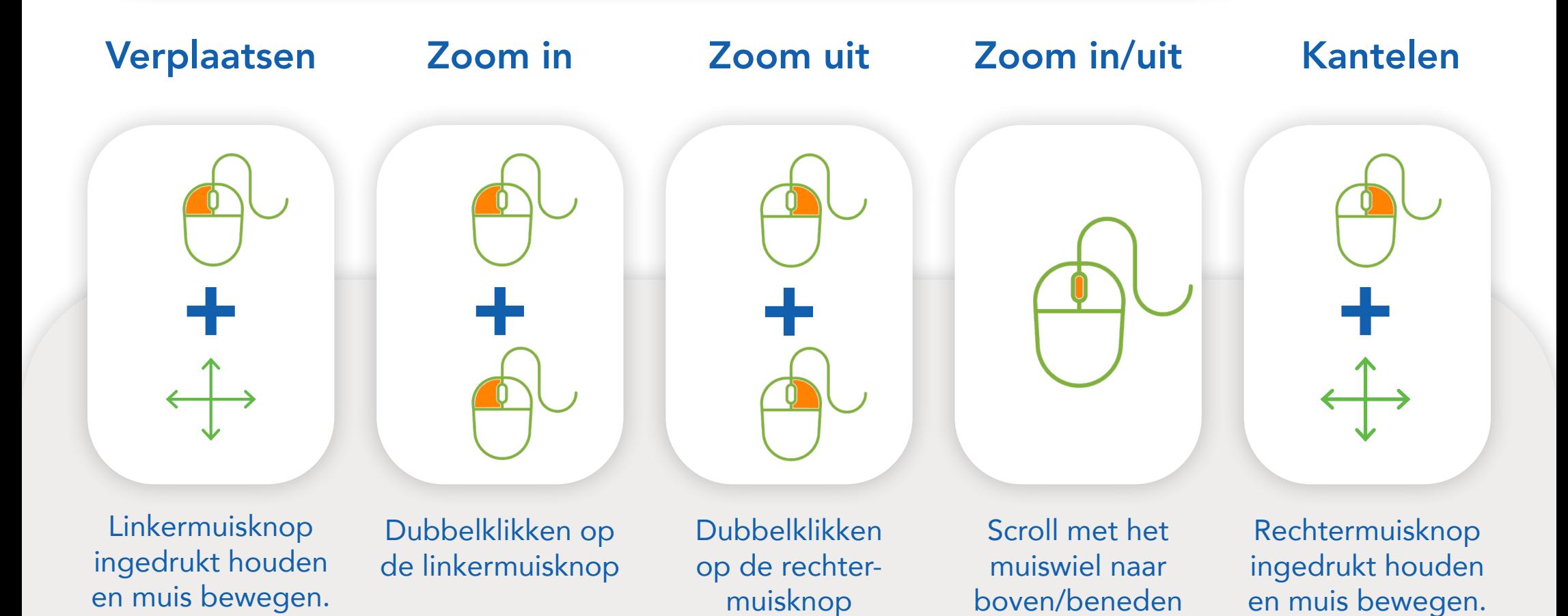

# 3D modellen

## 1. Model uploaden

Het is mogelijk om in een 3DNL viewer een model te plaatsen. Daarvoor moet men eerst een model uploaden.

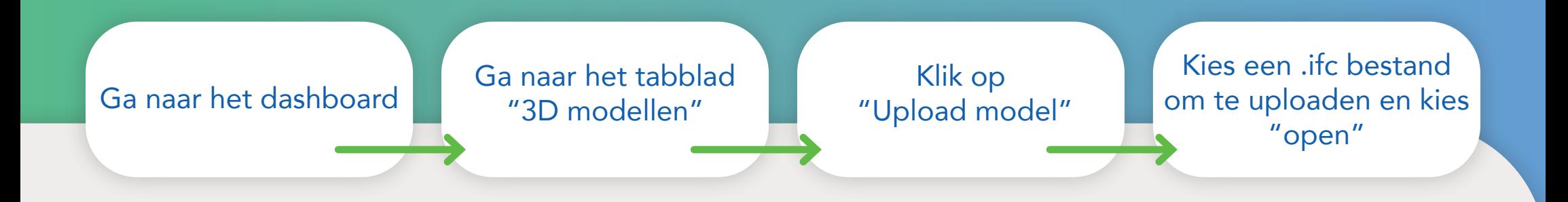

Het uploaden en verwerken van een model kan enige tijd duren, wanneer de status op "COMPLETED" staat kan het model in de 3DNL viewer geplaatst worden.

Op dit moment ondersteunen we alleen .ifc modellen.

## 2. Model plaatsen en verplaatsen

Open een 3DNL viewer en klik op de modellen-knop om modellen te plaatsen of bewerken.

Klik vervolgens op de plaats-knop om een model in de 3D viewer te plaatsen.

Om het model te verplaatsen hover over het model todat er een heftruck icoon verschijnt, houd dan de rechtermuis knop ingedrukt, sleep om te verplaatsen, laat los om te plaatsen.

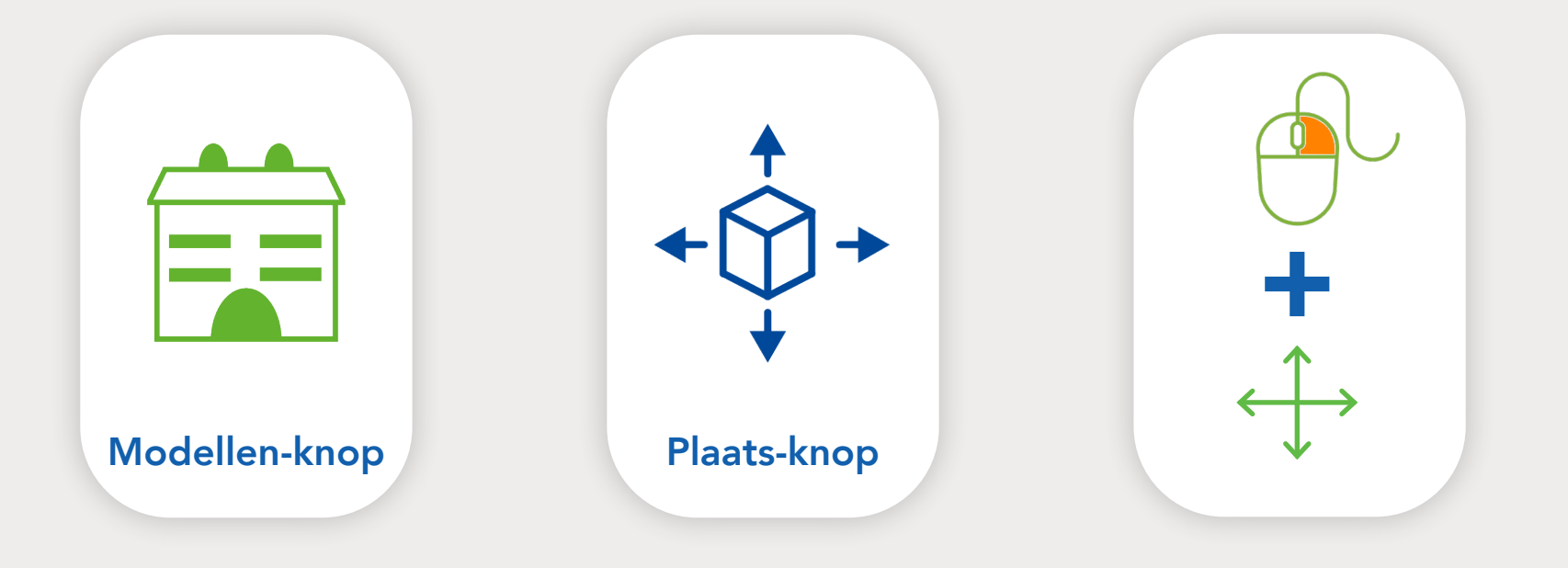

6

## 3. Model bewerken

#### Model vergroten/verkleinen

Sleep aan een van de hoeken om een model te vergroten of te verkleinen.

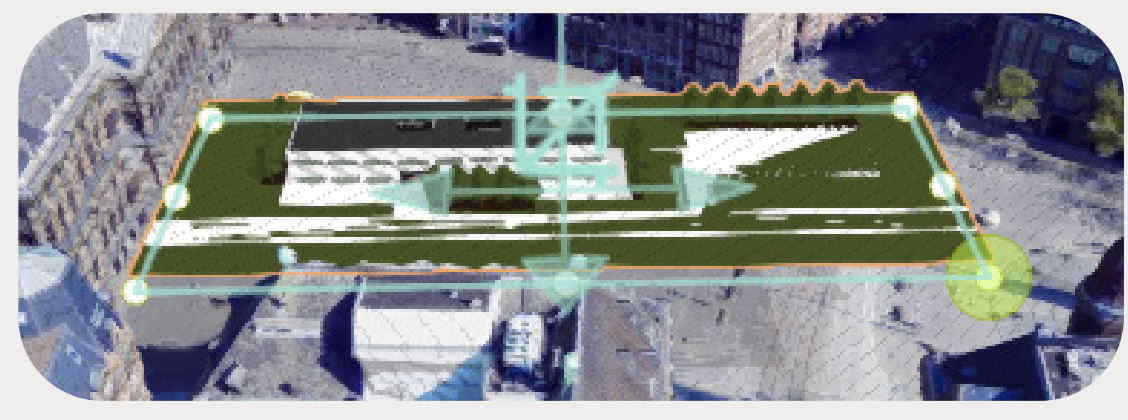

#### Model verhogen/verzinken

Hover over het midden van het model tot er een groene kolom verschijnt, sleep met de muis aan deze kolom om het model te laten zakken of omhoog te brengen.

#### Model draaien

Hover aan de rand van het model tot er een groene cirkel verschijnt, sleep met de muis aan de cirkel om het model in de gewenste richting te draaien.

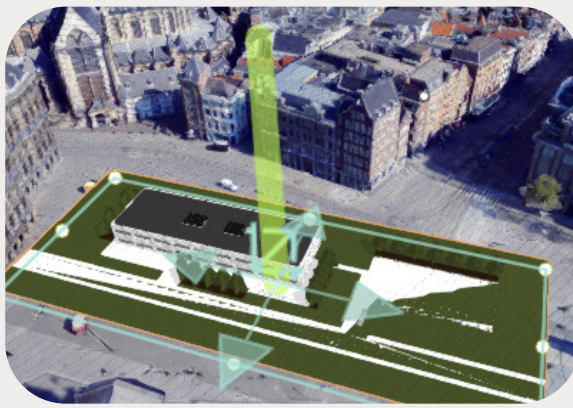

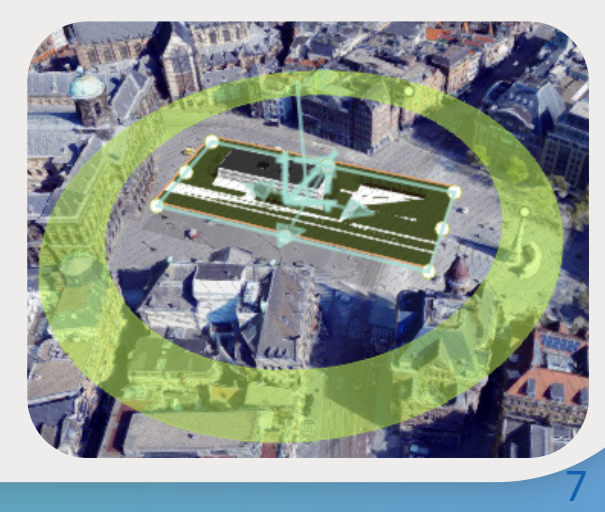

## 4. Betekenis van iconen

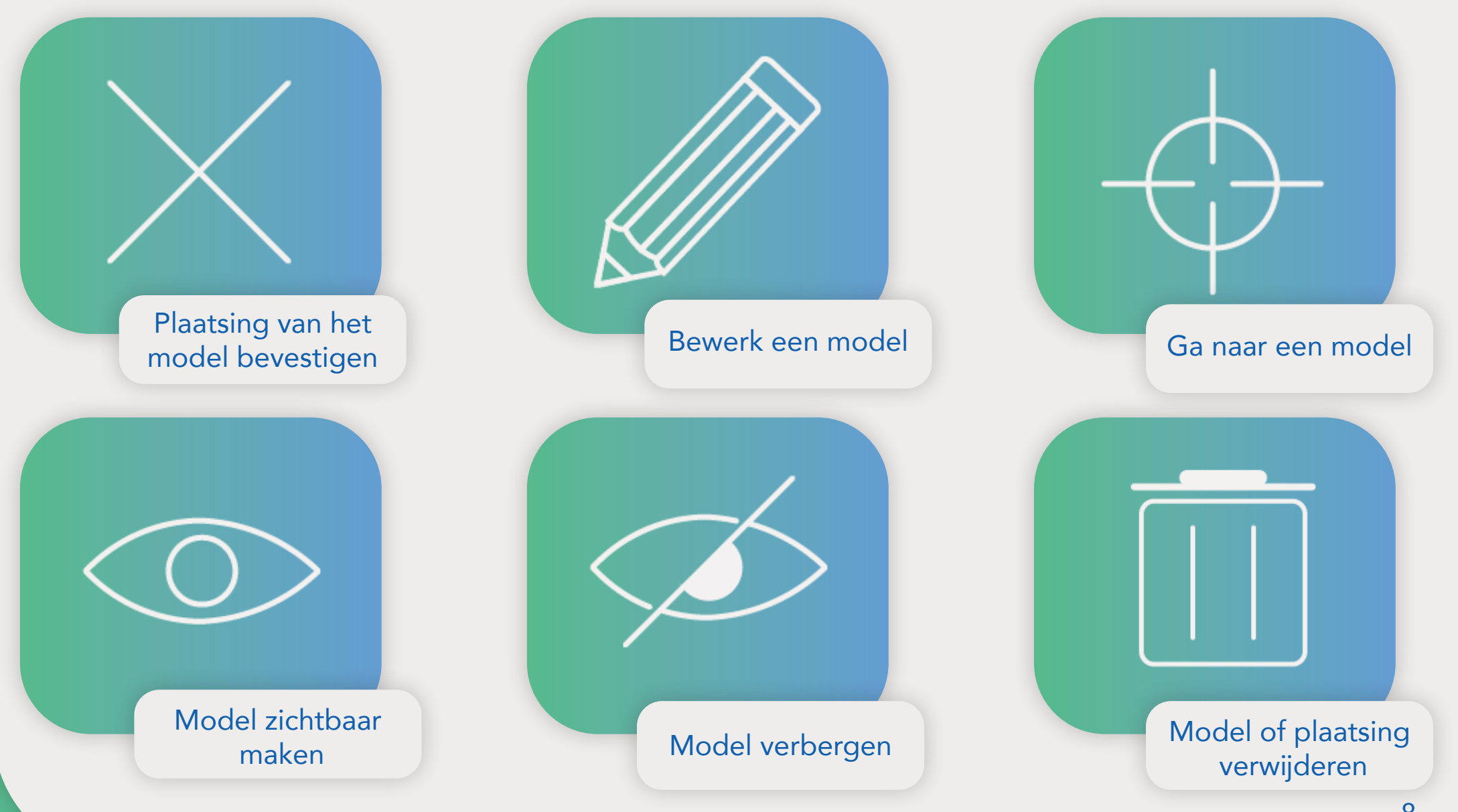

## Dwarsdoorsnede

In de 3DNL viewer kan eenvoudig een dwarsdoorsnede van een gebouw gemaakt worden. Klik op de dwarsdoorsnedeknop en klik daarna in de 3DNL viewer. Links onder verschijnt een panel met de contour van het gebouw en in de 3DNL viewer verschijnt een panel om de locatie aan te geven.

**DWARSDOORSNEDE** 

Door in het paneel links onder te slepen kan de hoogte van de dwarsdoorsnede aangepast worden.

1

3

2

Door aan het wiebertje te slepen kan de locatie aangepast worden

Door aan de pijltjes te slepen kan de rotatie worden aangepast

## 1. Meten in de dwarsdoorsnede

Door 2 posities te klikken in het paneel links onder kan er op een eenvoudige manier een meting worden verricht.

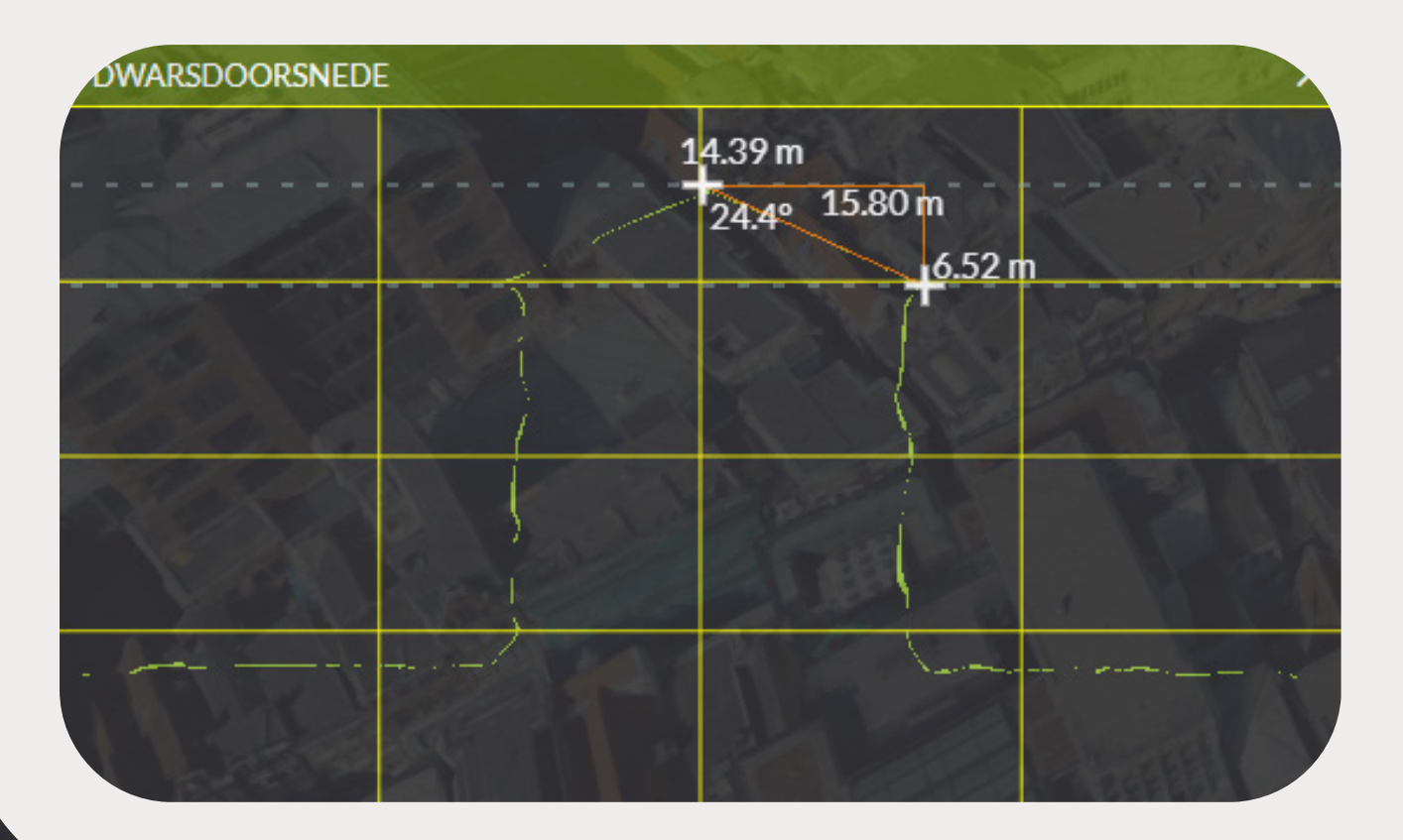

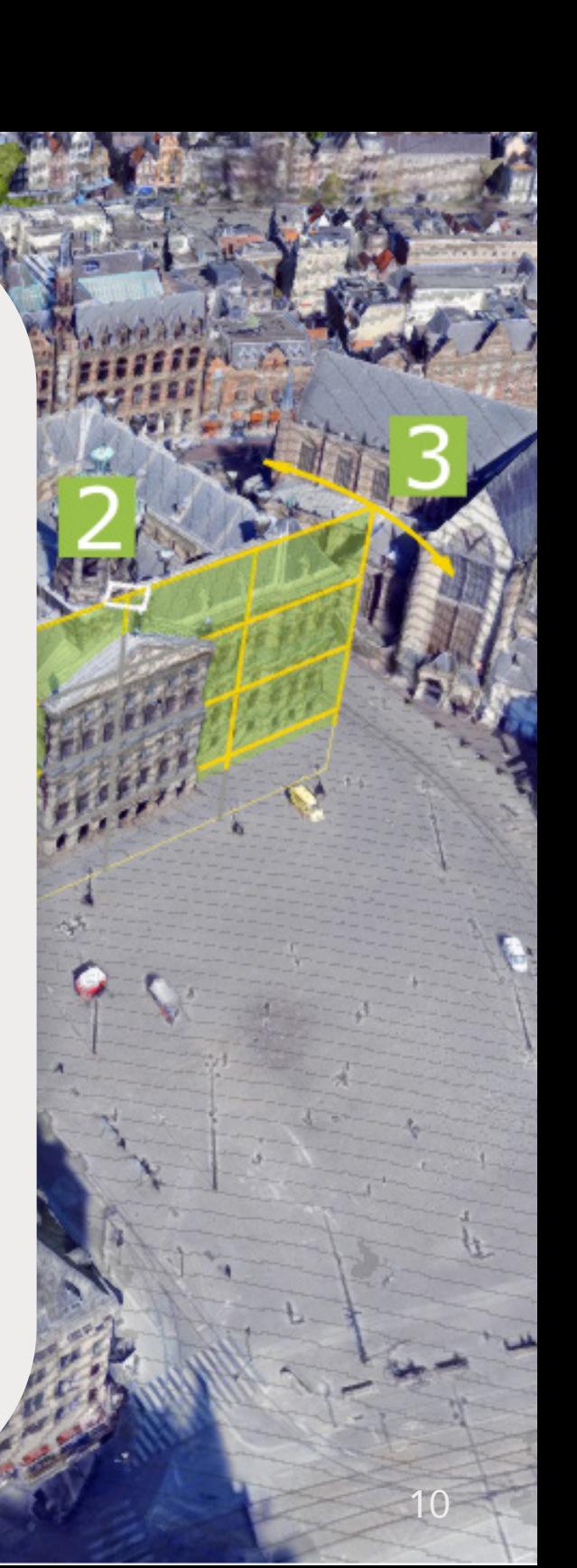

# Zichtlijnanalyse

Klik op de zichtlijnanalyse-knop om een analyse te maken, klik vervolgens in de 3DNL viewer om een positie te bepalen.

**ZICHTLIJN ANALYSE** 

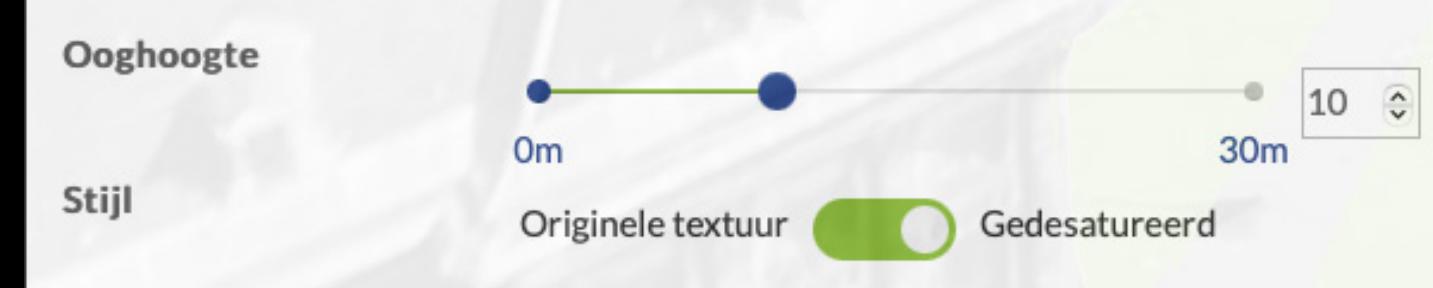

Door aan het oog te slepen kan de positie veranderd worden.

Door aan de slider te slepen kan de hoogte worden ingesteld.

Ook kan overgeshakeld worden tussen de zwart/witte weergave of de originele kleur.

# Zon/schaduwanalyse

23:00

Klik op de zon/schaduwanalyse-knop om een analyse te maken.

#### **ZON/SCHADUW ANALYSE**

#### Zonlicht

Uit

Huidig tijdstip

Zelf tijdstip instellen

Tijd

05:00

Datum

21-7-2022

Standaard staat de datum en tijd instelling op de tijd waneer er de minste schaduwen zijn om een zo een helder mogelijk beeld te hebben.

12

## Tours en video's

Via de tour & video functie kun je visueel aantrekkelijke opnames maken van 3DNL. Een tour kan direct worden ingezet als communicatiemiddel waarin andere functies, zoals de zelf geïmporteerde 3D modellen, kunnen worden getoond. De gemaakte tour kan vervolgens geëxporteerd worden als video om direct te delen in een presentatie of op de website.

### Stap 1: open de tours en video functie

Open de 3DNL viewer.

3DNL viewer Meer informatie over

het openen van de 3DNL viewer is te vinden op pagina 3.

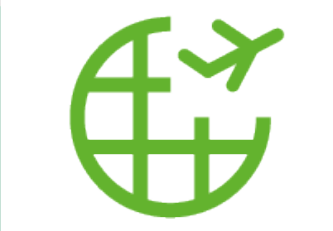

Tours en video knop

Open de tours en video functie.

De tours en video knop is rechtsonder in de menubalk te vinden.

Er verschijnt een menu aan de rechterkant van het scherm.

#### Stap 2: tour maken

Klik in het menu onderin op de button "Tour toevoegen". Hierna verschijnt het scherm (onderstaand) waarin de tour gemaakt kan worden.

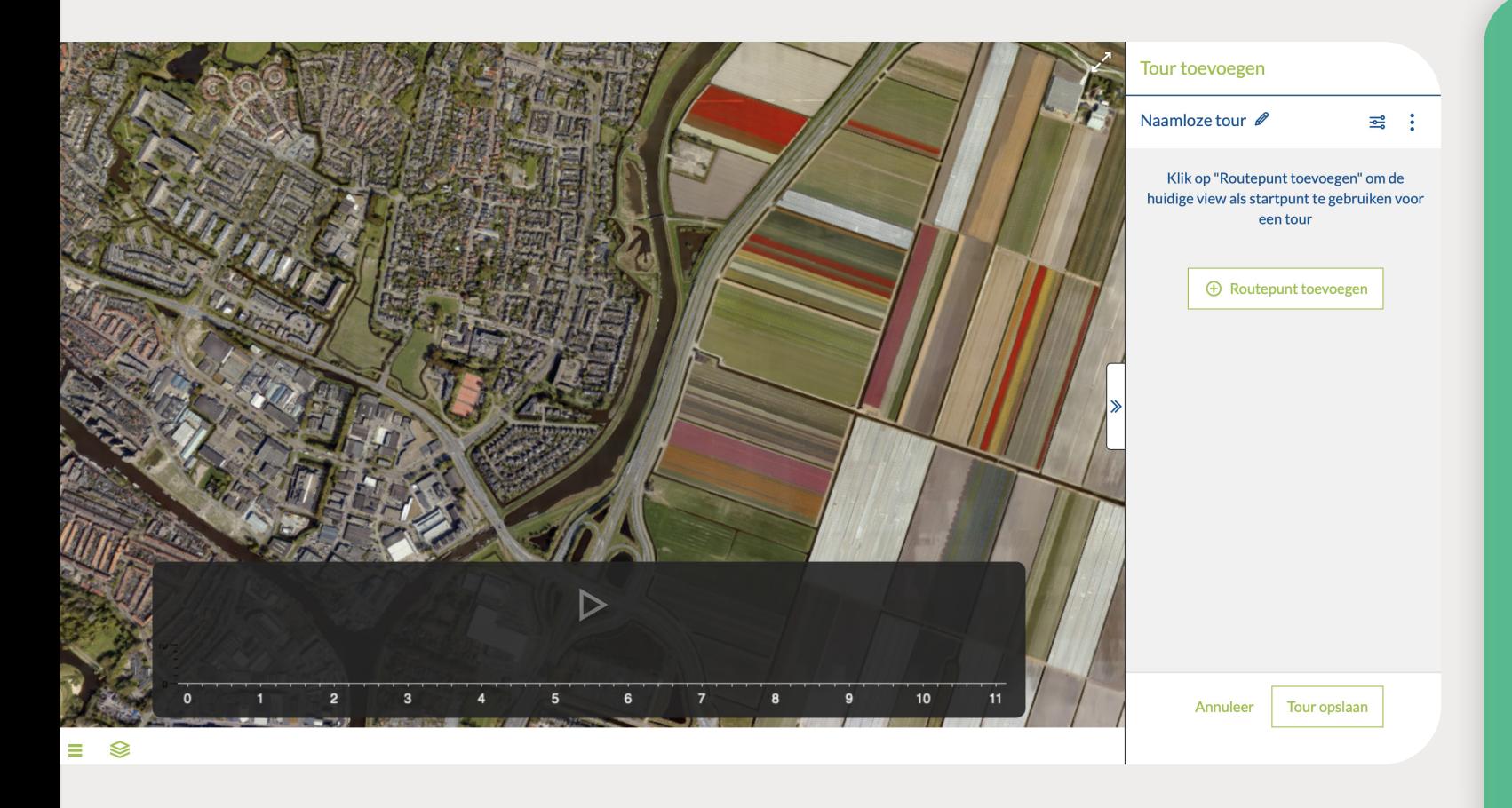

Kies vervolgens het startpunt van de tour.

Een startpunt wordt bepaald door het scherm wat op dat moment zichtbaar is.

Als het startpunt is gekozen, klik dan op de knop "Routepunt toevoegen".

Bepaal hierna een volgend punt om een tour te maken. Herhaal dit proces tot je tevreden bent met de tour.

#### Stap 3: tour optimaliseren

Als alle routepunten zijn bepaald en je tevreden bent over de route, kan deze nog geoptimaliseerd worden. Door op de schuifbalken-knop te klikken, kunnen er extra aanpassingen aan de route worden gegeven en je kunt de tour een naam geven.

Let op: als de lijn van de tour rood kleurt, betekent dit dat de route wordt gehinderd door een object. Zorg ervoor dat de tour altijd groen is om een storing in de route te voorkomen. Pas bepaalde routepunten of de vlakheid van de route aan om langs objecten te vliegen.

#### Vlakheid

Met vlakheid wordt de scherpte van de bochten in de route bedoeld. Een lage vlakheid (0,1) geeft scherpe bochten. Een hoge vlakheid (1) geeft daarentegen stompe bochten.

#### Duur

De duur van de route bepaald de snelheid. Hoe langer de route duurt, hoe lager de snelheid tussen routepunten is. Als de duur erg laag is, zal de snelheid van de route hoog liggen.

#### Sluit pad

De route kan gesloten worden door het beginpunt met het eindpunt te verbinden. Dit kan door middel van het schuifbalkje aan te zetten.

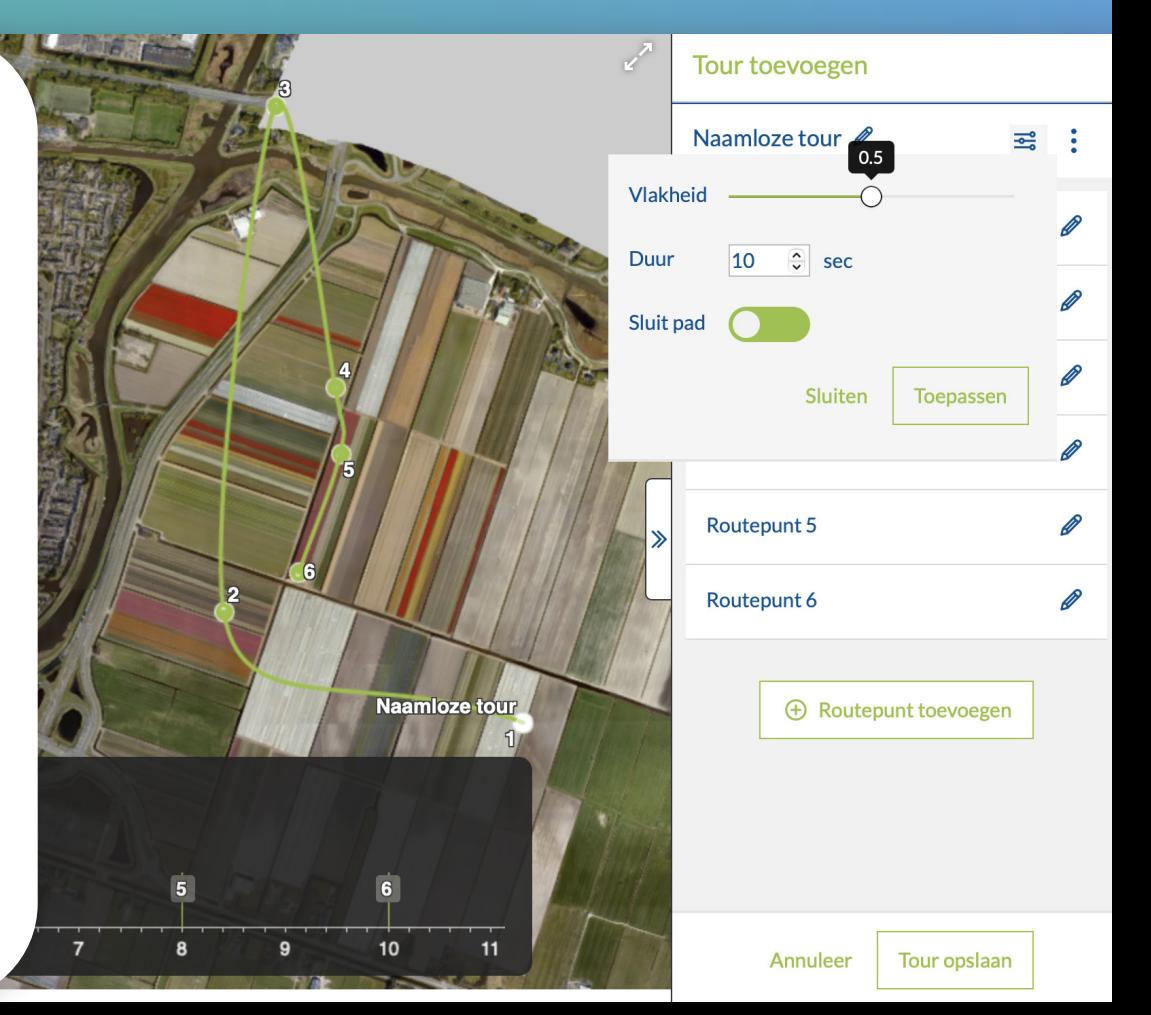

Tevreden over de tour? Dan kan deze worden opgeslagen.

De tour komt dan in de lijst met andere gemaakte tours te staan.

Klik op de 3 verticale puntjes naar je gemaakte tour om af te spelen, te wijzigen of te exporteren als video. Wanneer de tour wordt geëxporteerd als video, kies dan de beste kwaliteit.

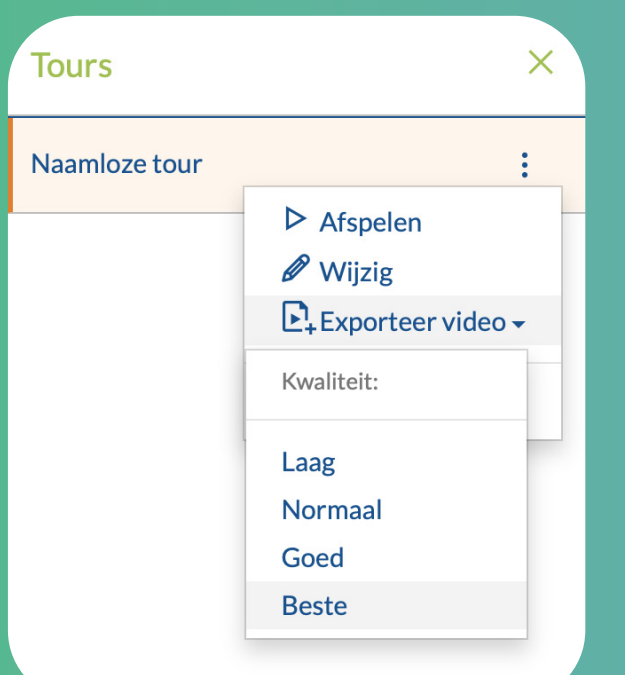

# Metingen en notities in 3DNL

## Metingen

In een 3DNL viewer kunnen afstands- en oppervlaktemetingen gemaakt worden.

Bij een afstandsmeting is ook de hoek zichtbaar.

Voor meer informatie over metingen ga dan naar de hulp pagina in het Street Smart platform. Klik vervolgens op het menu "Meten in Street Smart".

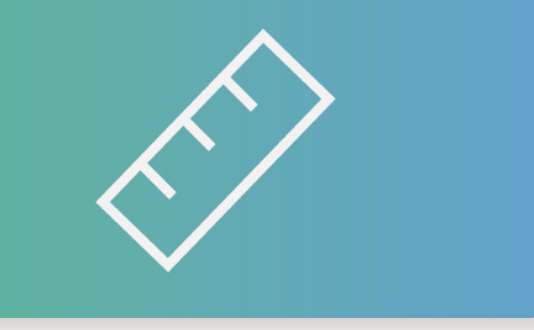

### **Notities**

In de 3DNL viewer kunnen labels of notities worden opgeslagen. Klik op de labels-knop. Klik op een locatie in de 3DNL viewer om het punt te plaatsen. De labeltekst kan vooraf aangepast worden of achteraf gewijzigd worden door op de tekst te kliken.

Vanuit het dashboard en van uit de lijst kan naar andere labels genavigeerd worden.

17